臺南市Scratch競賽平台操作手冊-學生版

 此份文件為學生預賽當天上傳作品之教學,在此之前老師需先 填寫「學校基本資料」以及「參賽隊伍資料」,系統會抓取學生的學 號來判斷開放哪個隊伍的上傳權限。

學生須使用 OPENID 登入(不是學號),如無OPENID之學生 (如國立學校或私立學校之學生)可參閱第二點補充說明,請老師事 先幫他們準備好帳號跟密碼,只有隊長可以上傳資料,請務必記得。

詳細步驟,請參考以下圖文說明:

請連至網址[http://scratch2.tn.edu.tw](http://scratch2.tn.edu.tw/) 。

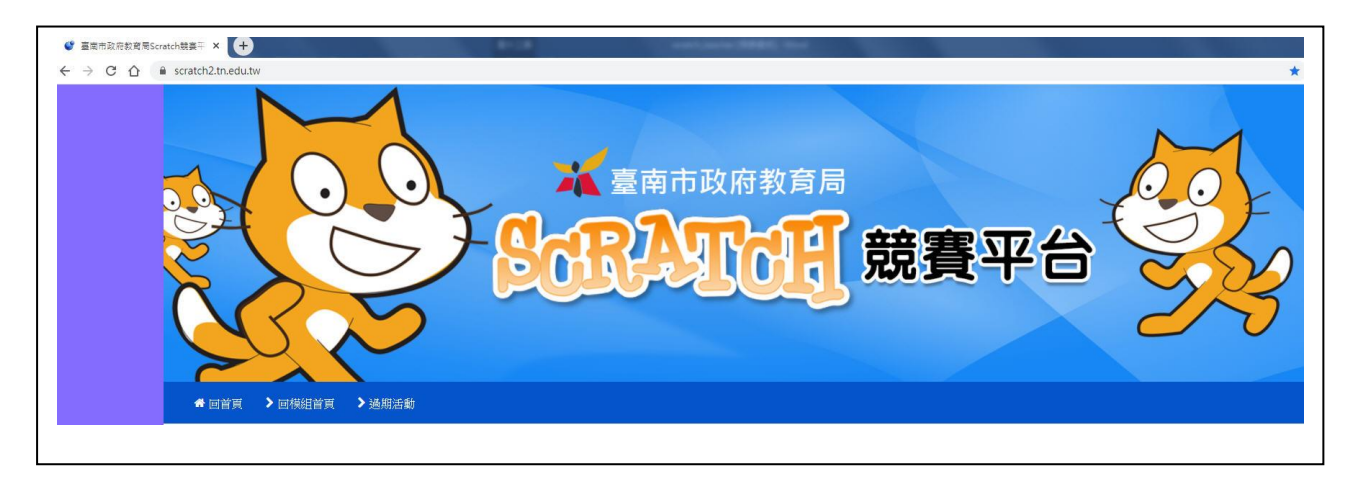

二、 登入Open ID 。 (只有**隊長**可以上傳資料)

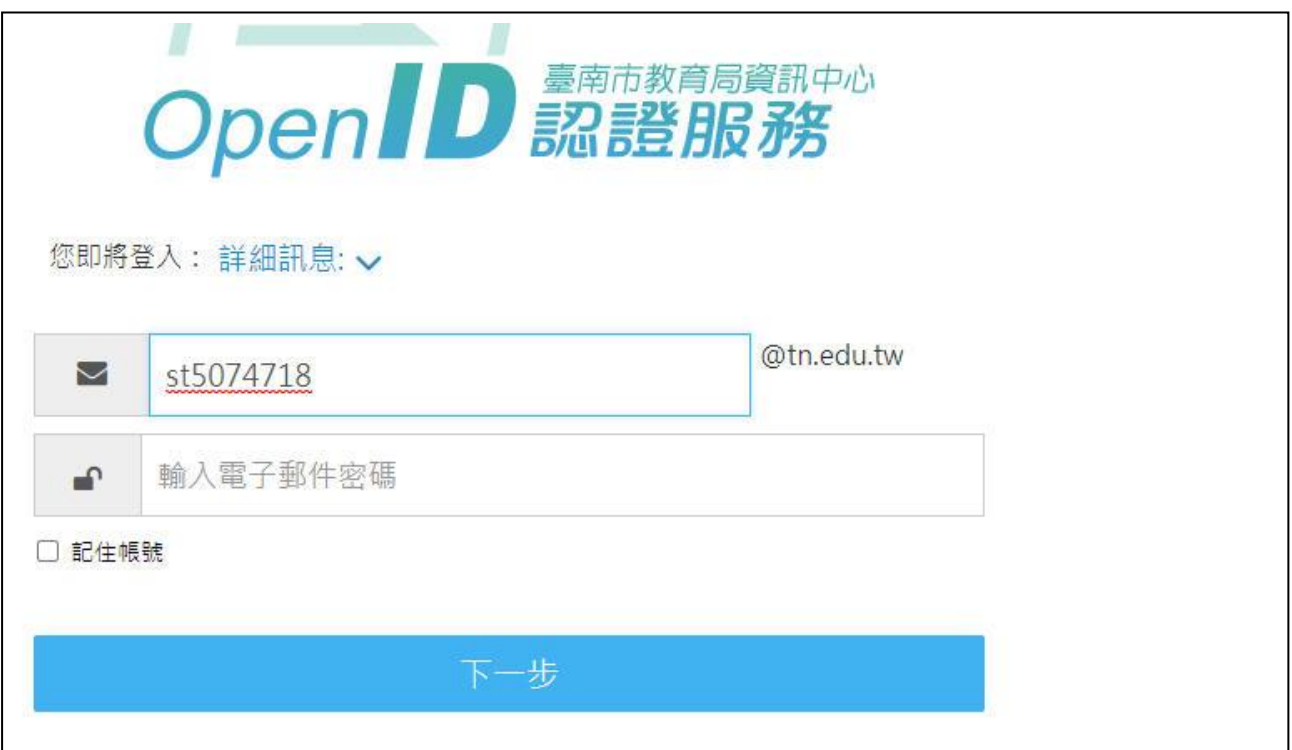

\*\*補充說明:如無OPENID學生(如國立學校或私立學校之學生),請 用「我沒有OPENID」方式,以GMAIL帳號註冊後,以GMAIL帳號+\_go為 本平台之帳號。(如學生gmail為: [wow25kimo@gmail.com](mailto:wow25kimo@gmail.com) 經註冊後,登 入帳號應為:wow25kimo\_go)

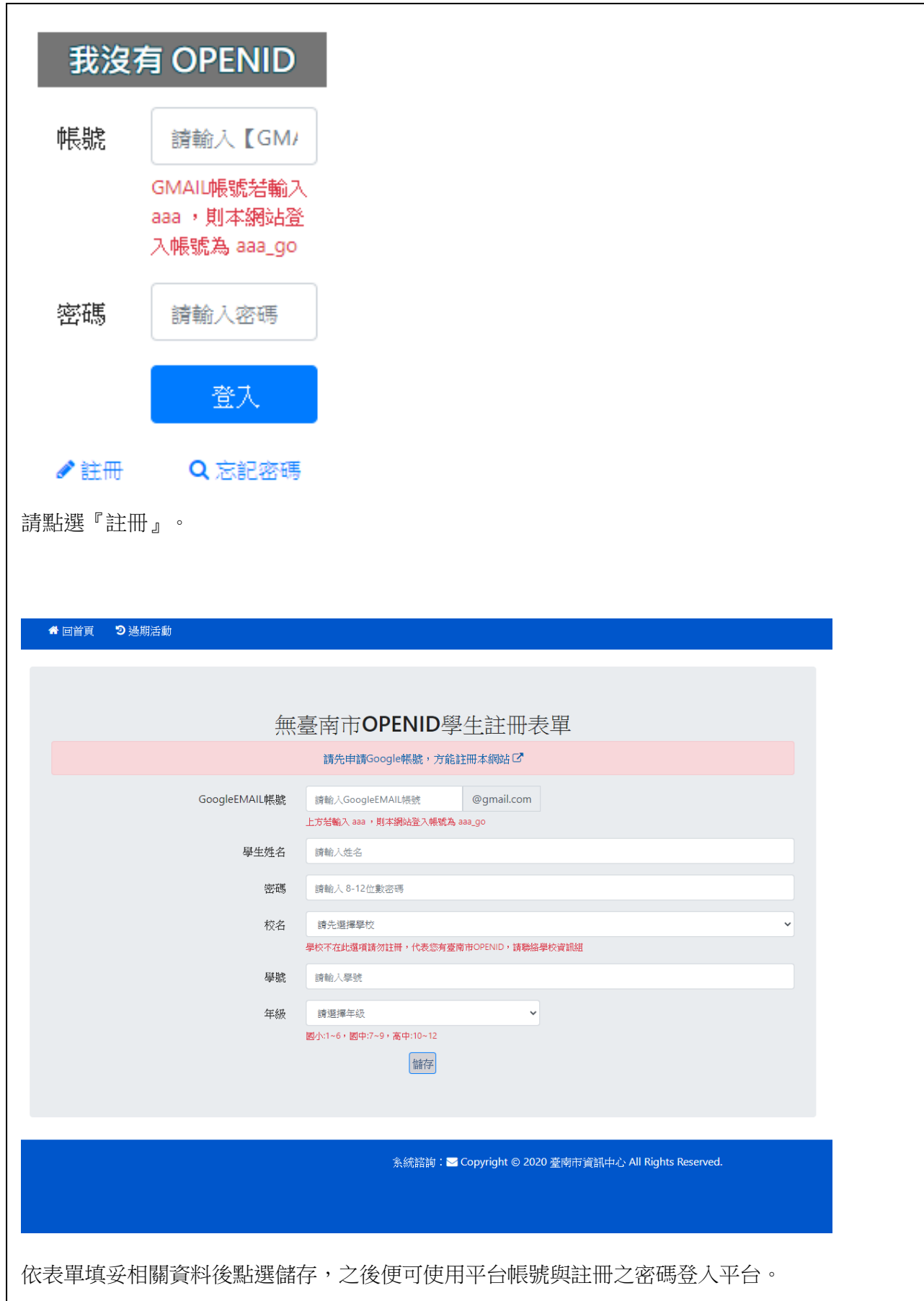

## 三、 點選「進入報名」。

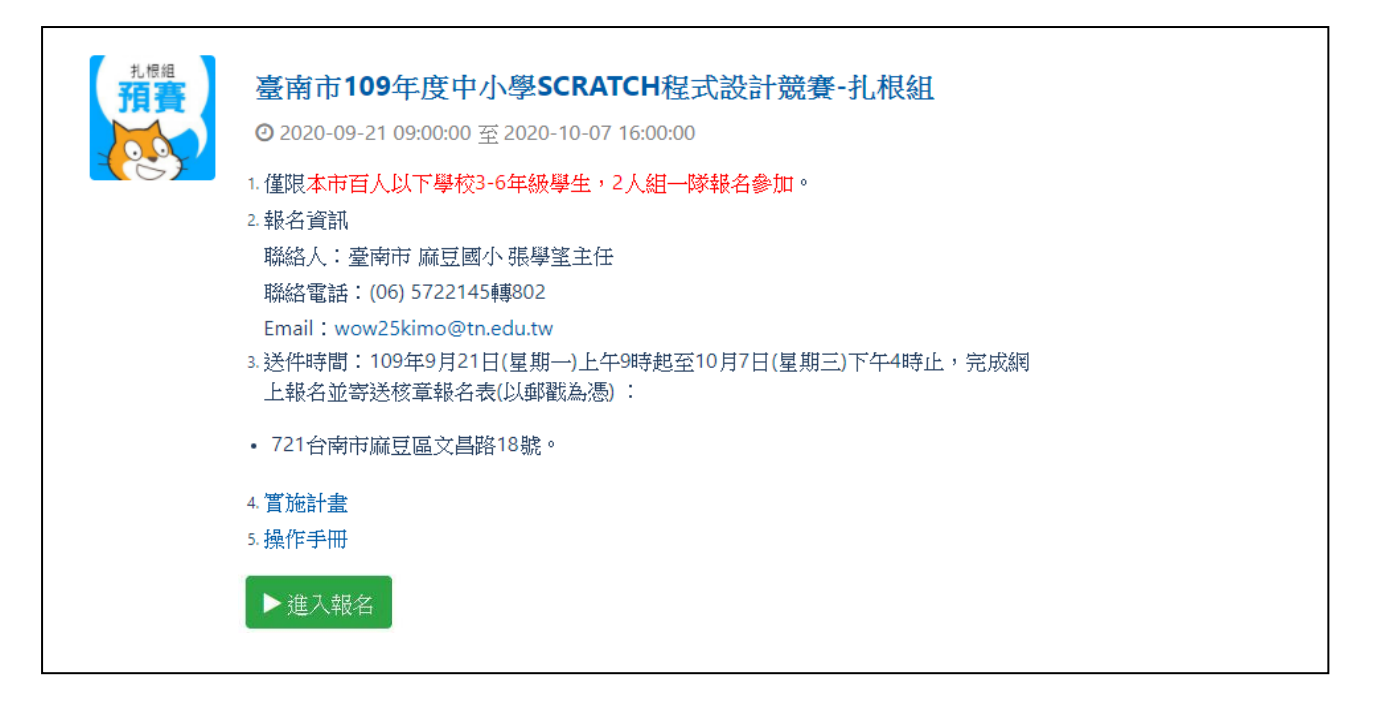

## (以下以報名國小遊戲一般組為例作為說明)

四、點選 上傳「國小遊戲一般組」。

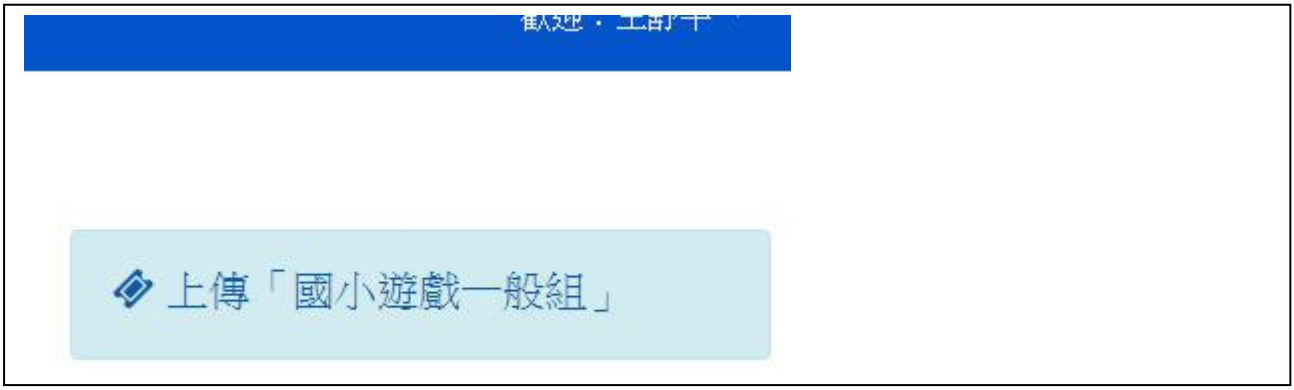

## 五、點選「隊伍名稱」。

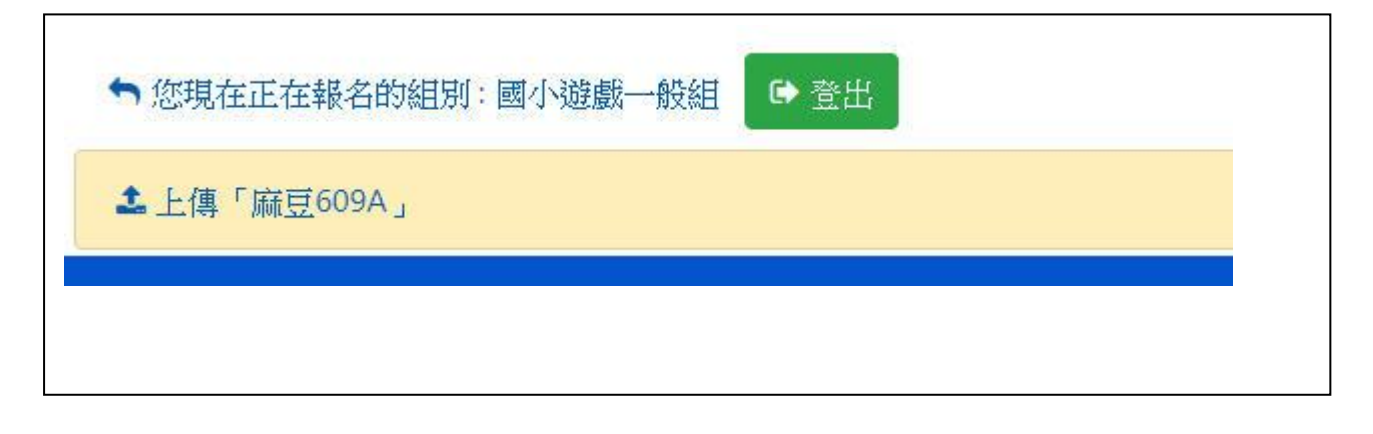

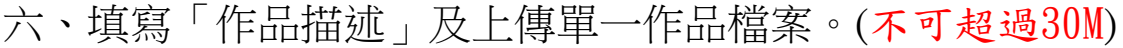

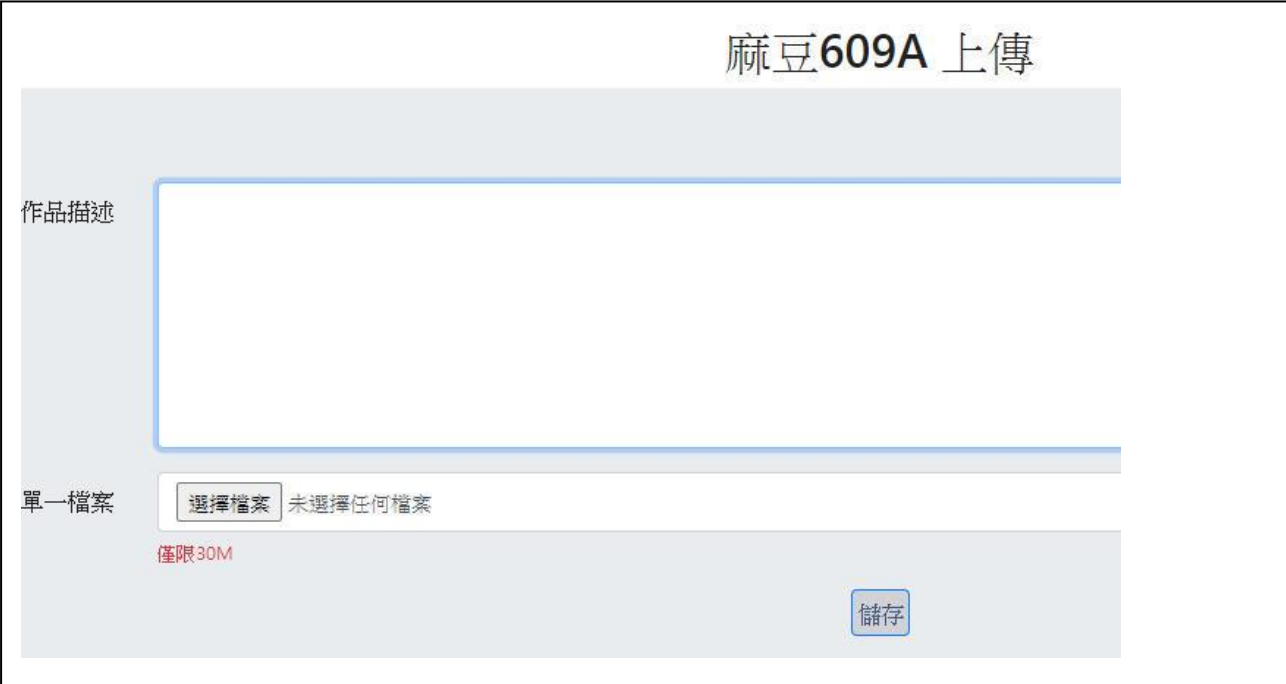

## 七、儲存後即完成,若想修改作品亦可再度「編輯」。

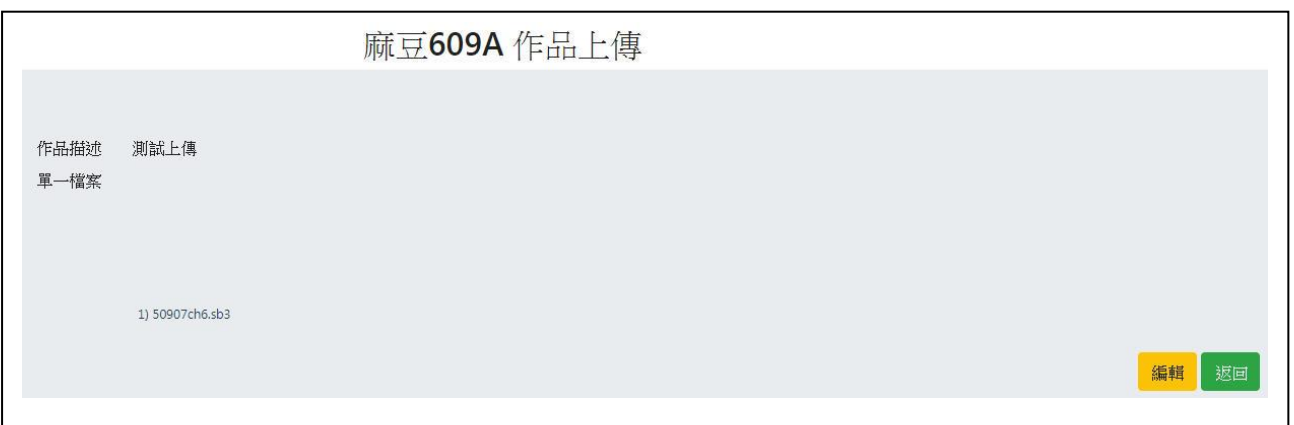

八、按「編輯」後,請先「刪除」舊檔,再上傳新檔。

注意!競賽作品將以最後上傳的檔案為主,為了簡化作業,也請盡量減 少上傳之次數。

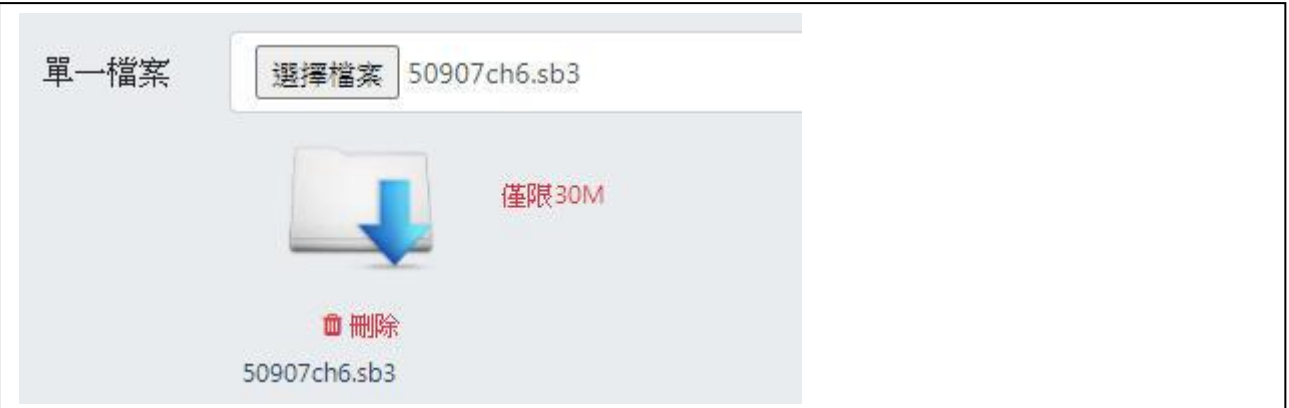